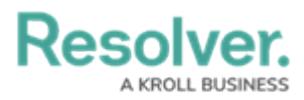

## **Edit Columns on a Table within a Report**

Last Modified on 06/13/2024 1:39 pm EDT

# **Overview**

Users can display additional information on a table by adding or editing table columns.

### **User Account Requirements**

The user account you use to log in must have Administrator permission to access the Data Visualization feature.

#### **Related Information/Setup**

For more information regarding Views, please refer to the [Views](https://help.resolver.com/help/add-a-view) Over article.

For more information on role permissions, please refer to the Workflow [Permissions](https://help.resolver.com/help/workflow-permissions) article.

#### **Navigation**

1. From the **Home** screen, click the **Administration** icon.

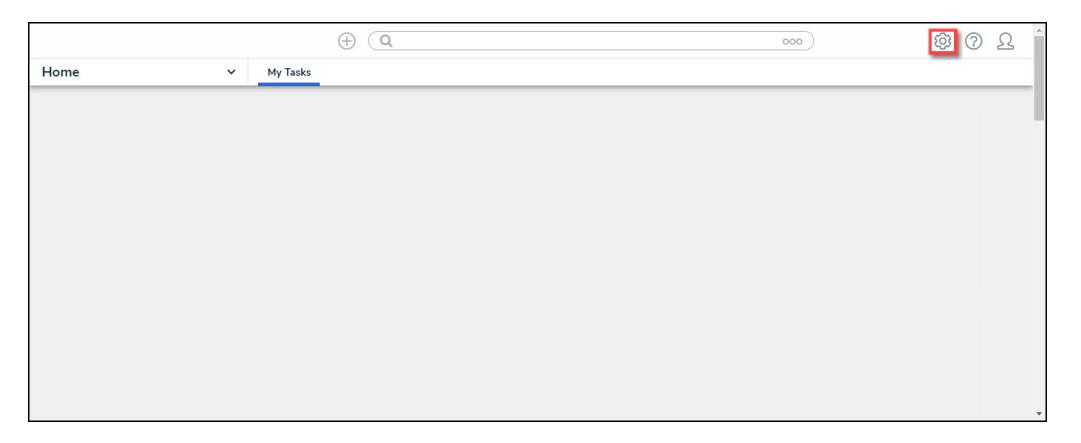

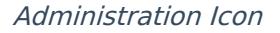

2. From the **Admin Overview** screen, click the **Data Visualizations** tile under the **Views** section.

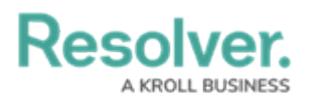

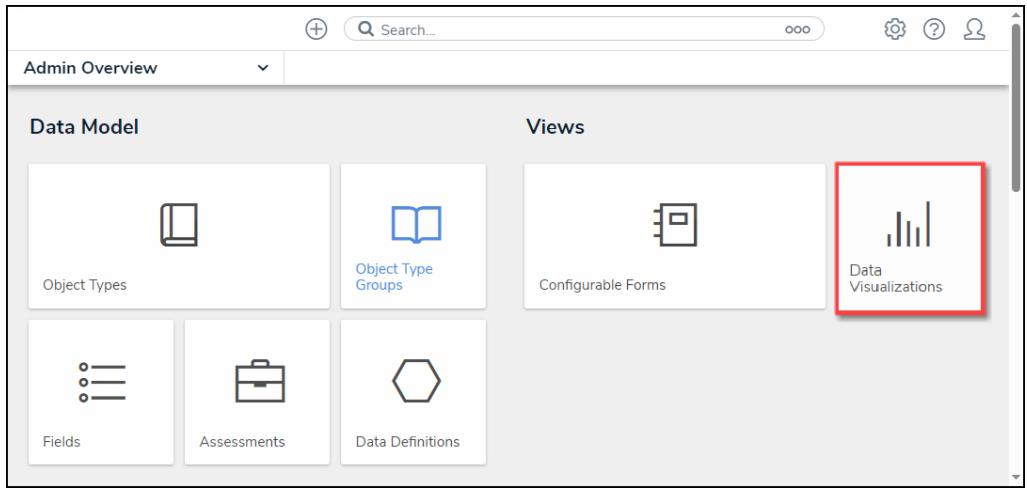

Data Visualization Tile

3. From the **Admin: Data Visualizations** screen, enter a keyword in the **Search** field to narrow the search results list.

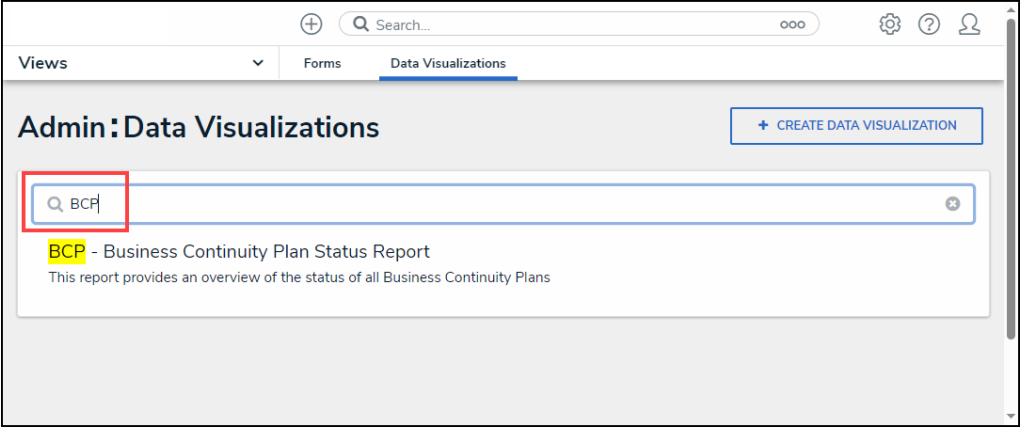

Search Field

4. Click the **Report** you want to add or edit a column.

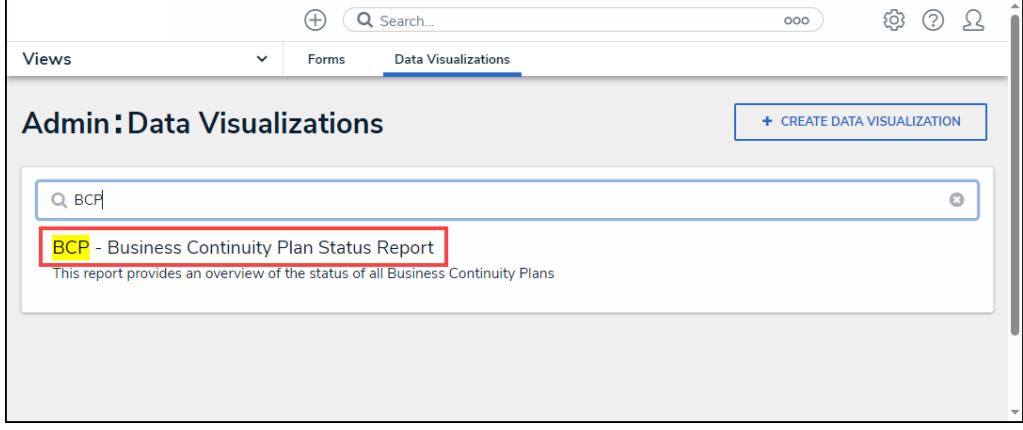

Report Link

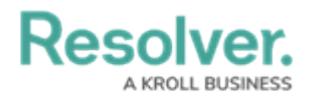

### **Edit Columns in a Report Table**

1. From the **Admin: Edit Report** screen, navigate to where the table is on the **Report**.

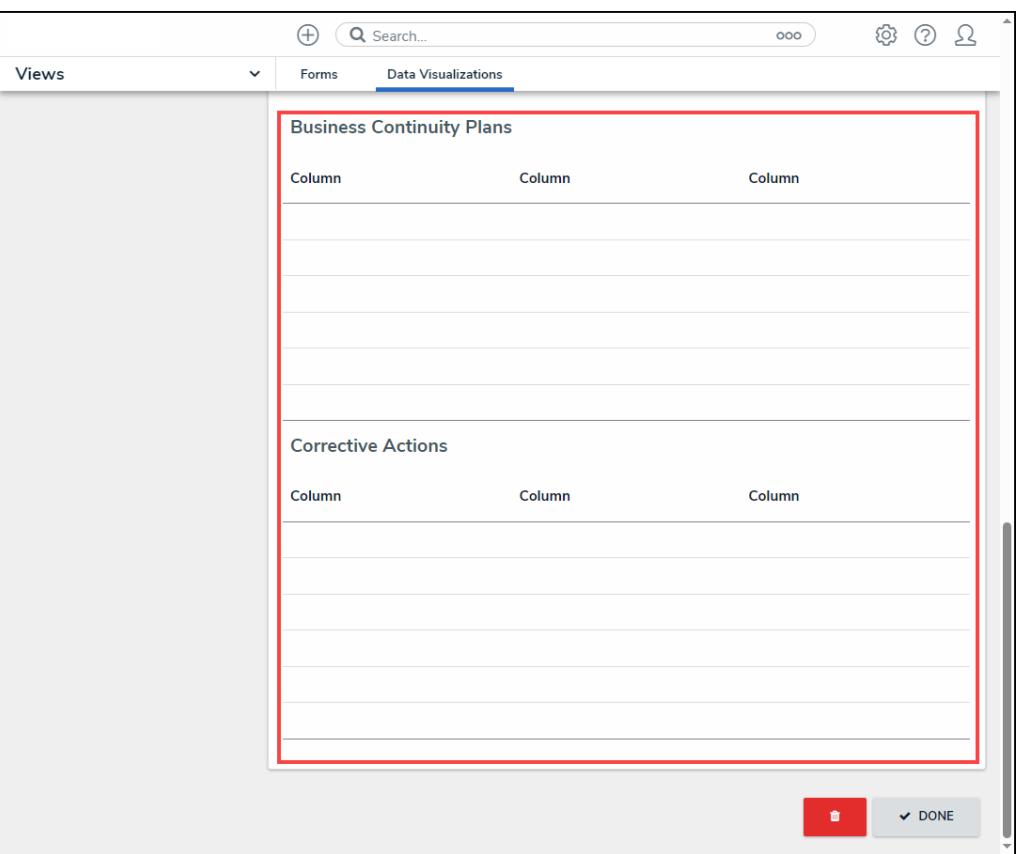

Table Section

2. Hover the cursor over a table and click the **Edit** icon to edit the table.

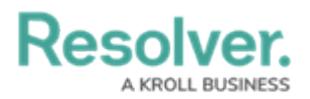

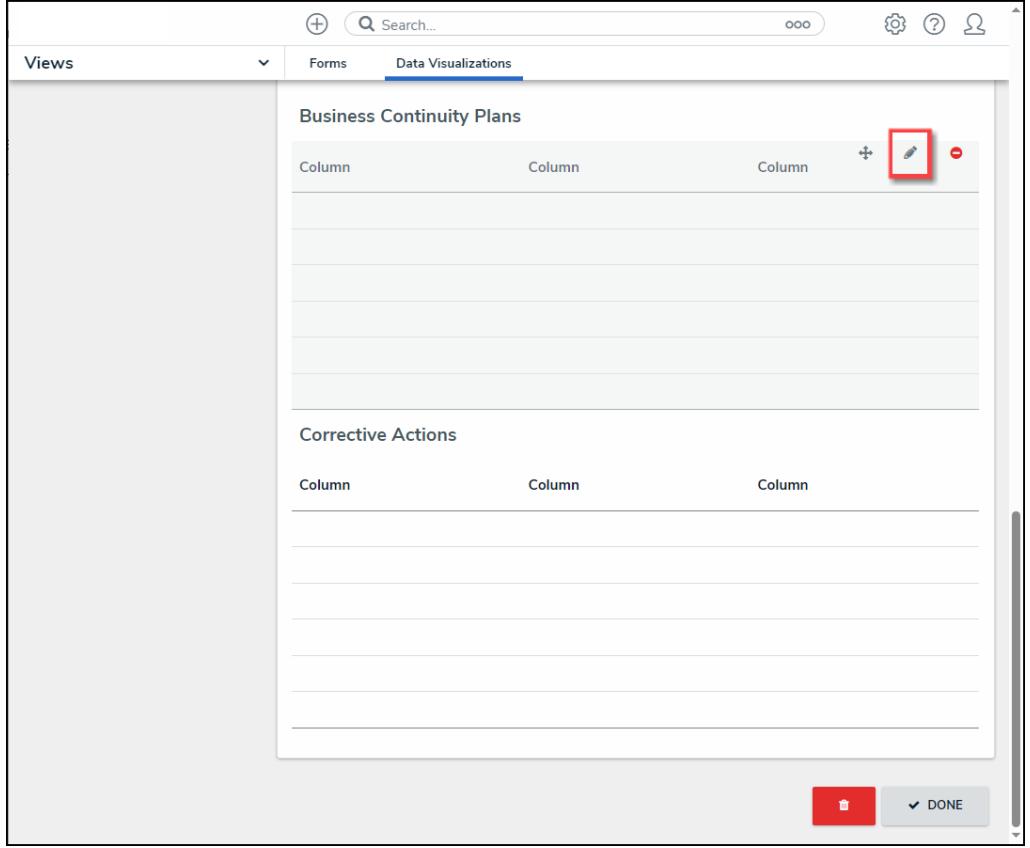

Edit Icon

3. From the **Edit Table** screen, click the **Columns** tab.

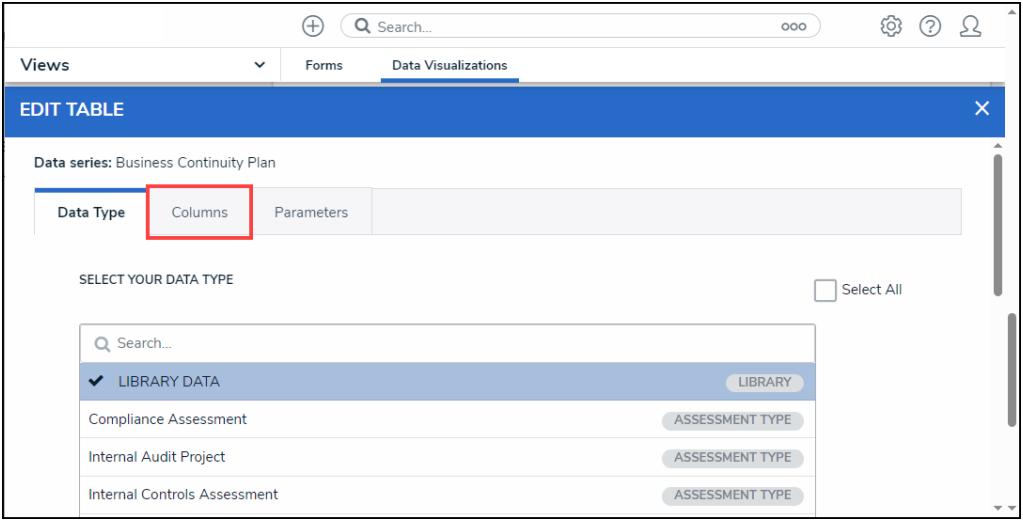

Columns Tab

4. From the **Columns** tab, scroll to the **Select Data** section.

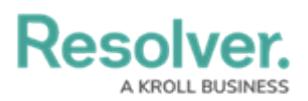

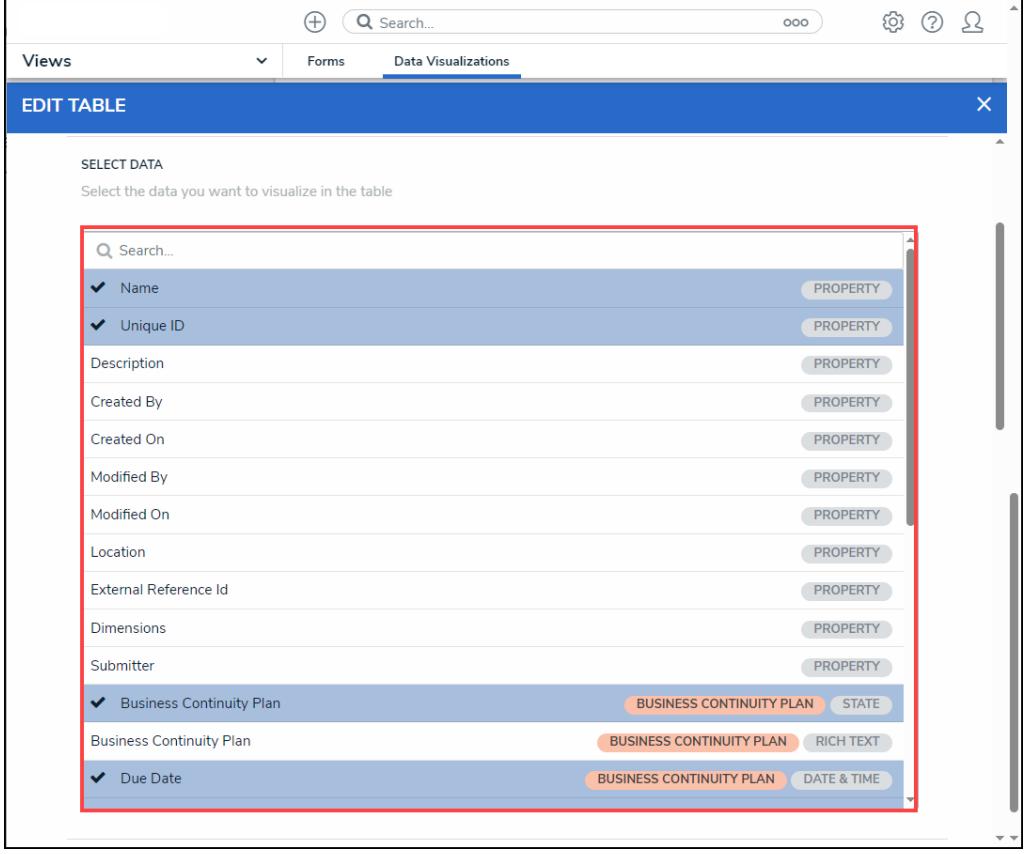

Select Data Section

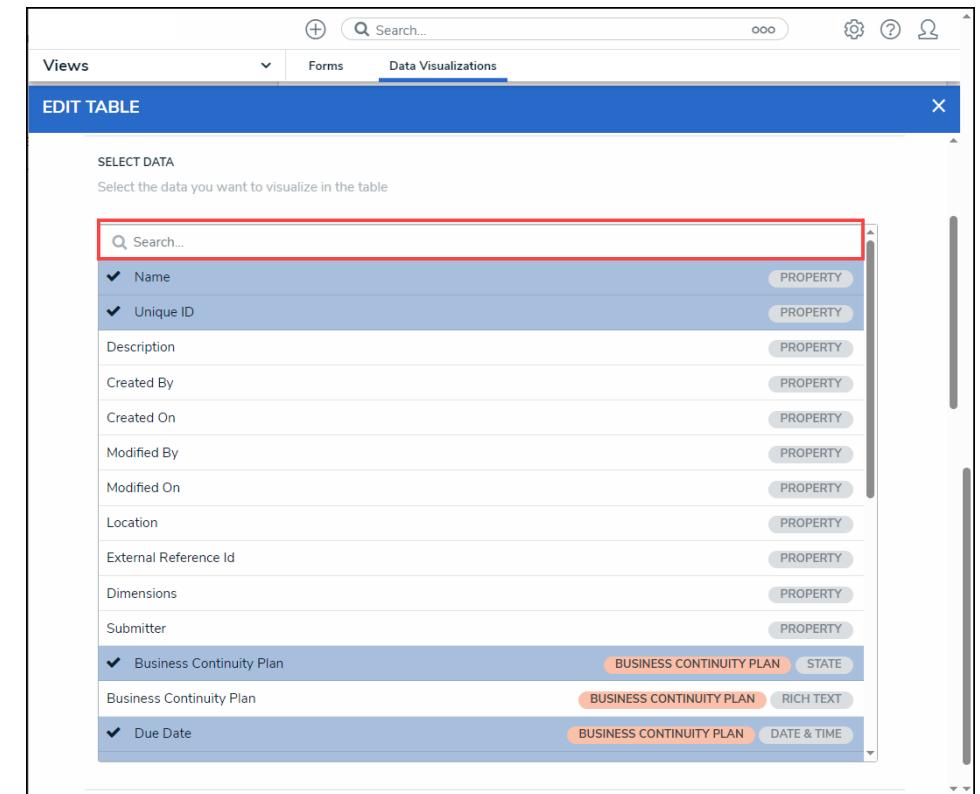

5. **(Optional)** Enter a keyword in the **Search** field to narrow your search.

Select Data Search Field

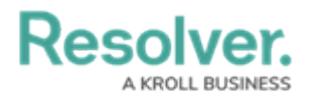

6. Click on a property, workflow state, field, formula, relationship, reference, or role to add the information to the table using a data column.

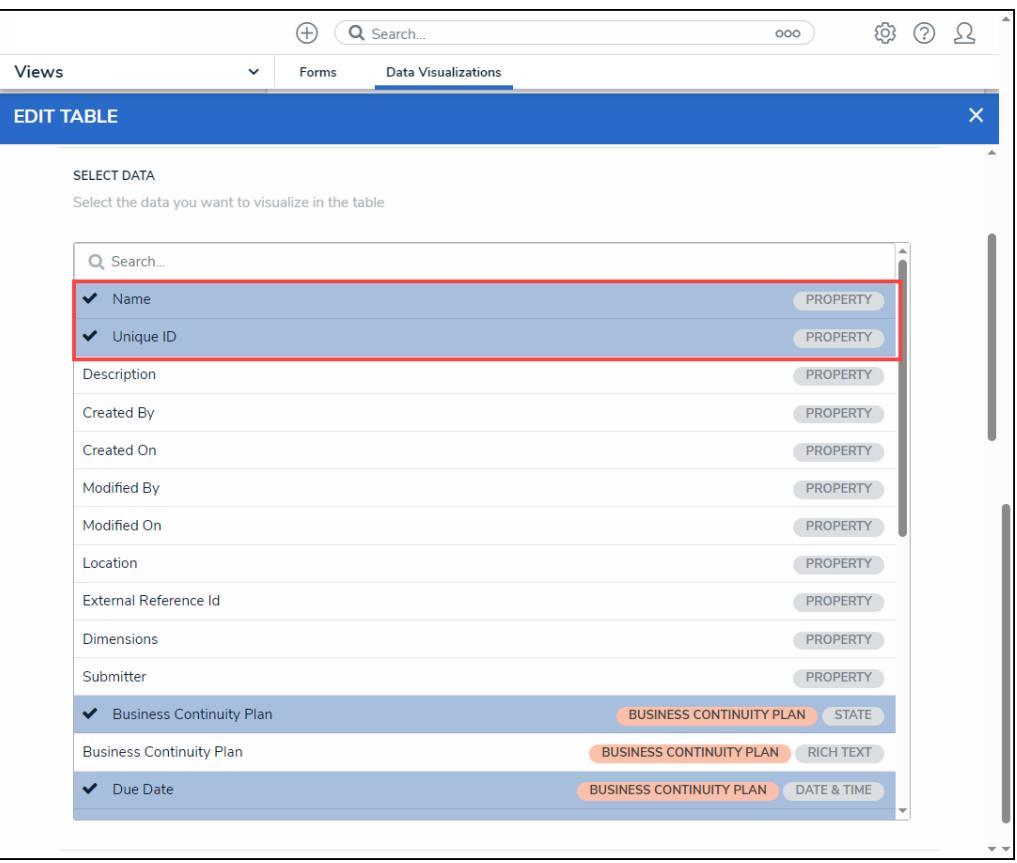

Select a Column Element

- 7. **(Optional)** Deselect a column element (field, workflow state, etc.) to remove the column from the table.
- 8. Select a default form from the **Default Custom Forms** dropdown menu. The form selected will appear when a user clicks on the table data. Choosing **Default** will display the form on the user's role permissions for the object type.

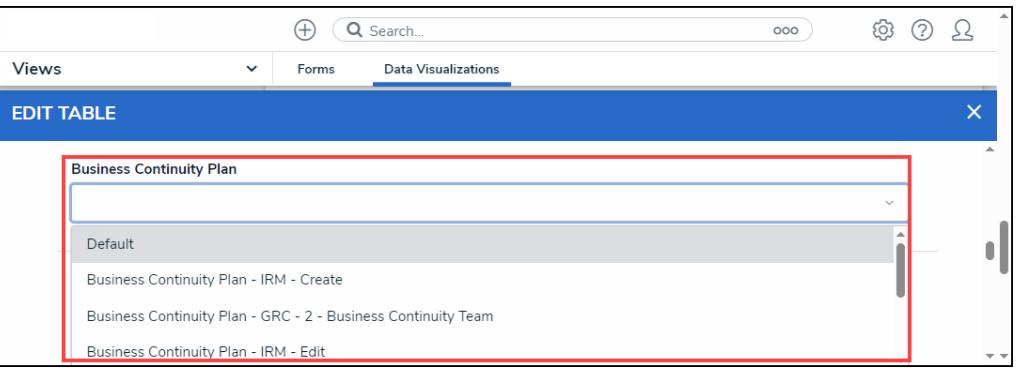

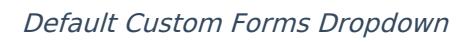

9. **(Optional)** From the **Sort Columns** section, click the **Delete** icon to remove a column from the table.

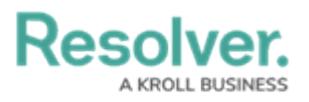

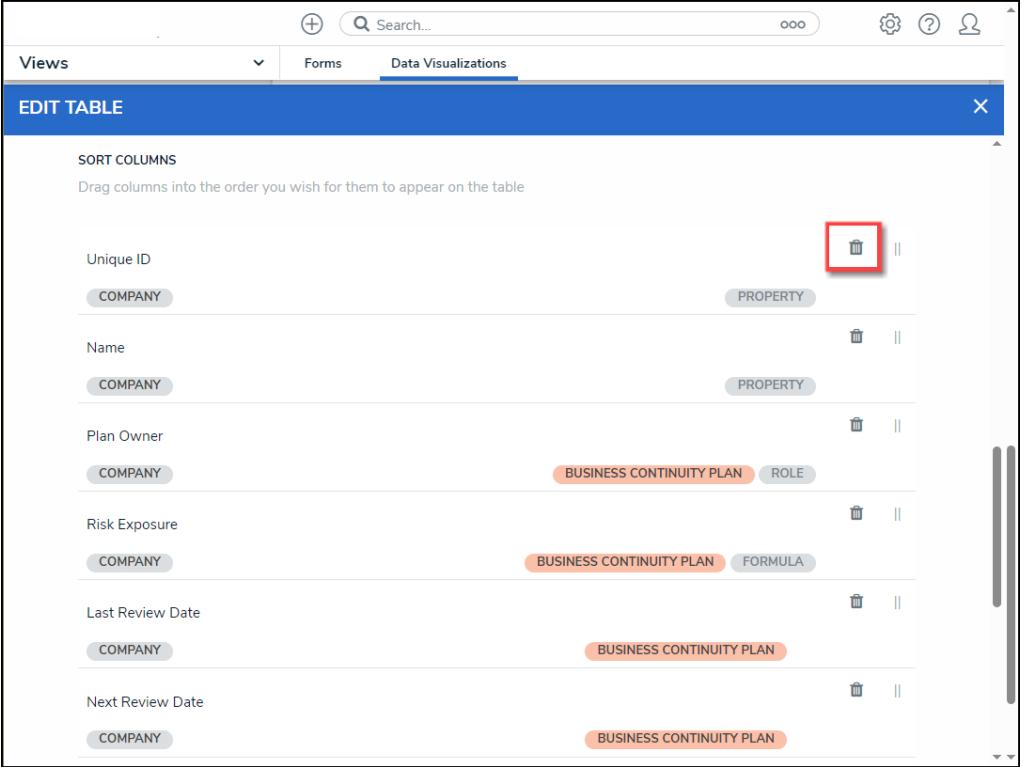

Delete Icon

10. **(Optional)** Click the **Move** icon to rearrange the columns on the table.

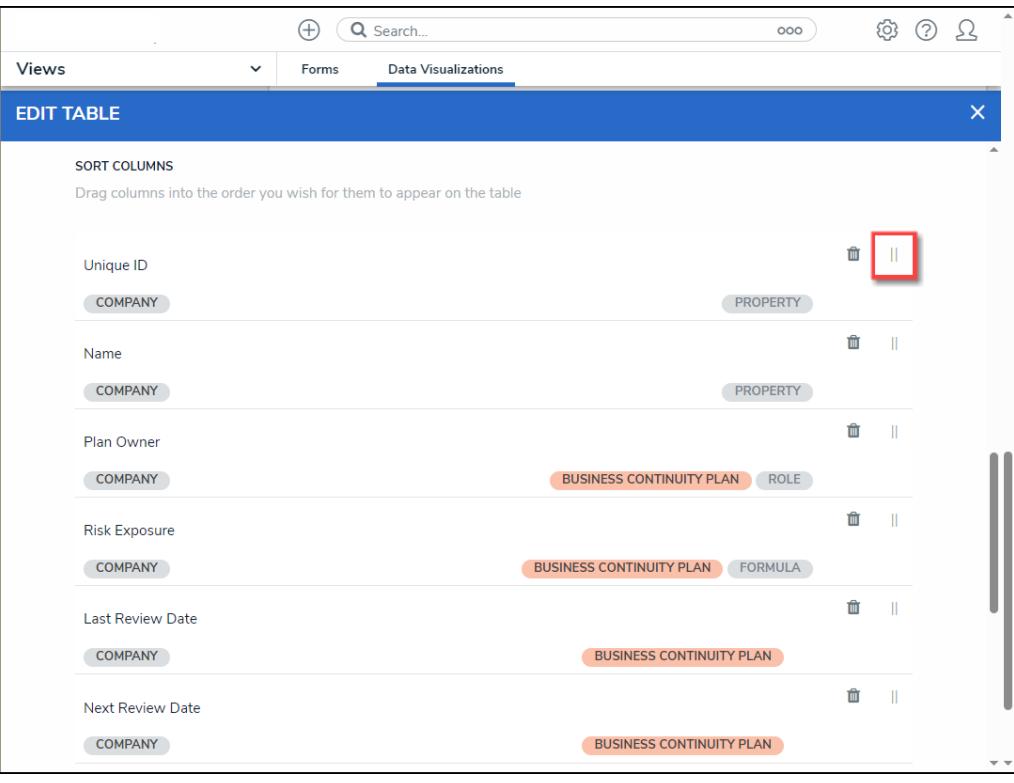

Move Icon

11. **(Optional)** Select the **Show SUM totals for all numeric columns** checkbox will display

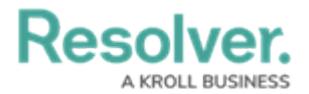

the total value of all numeric fields on the table.

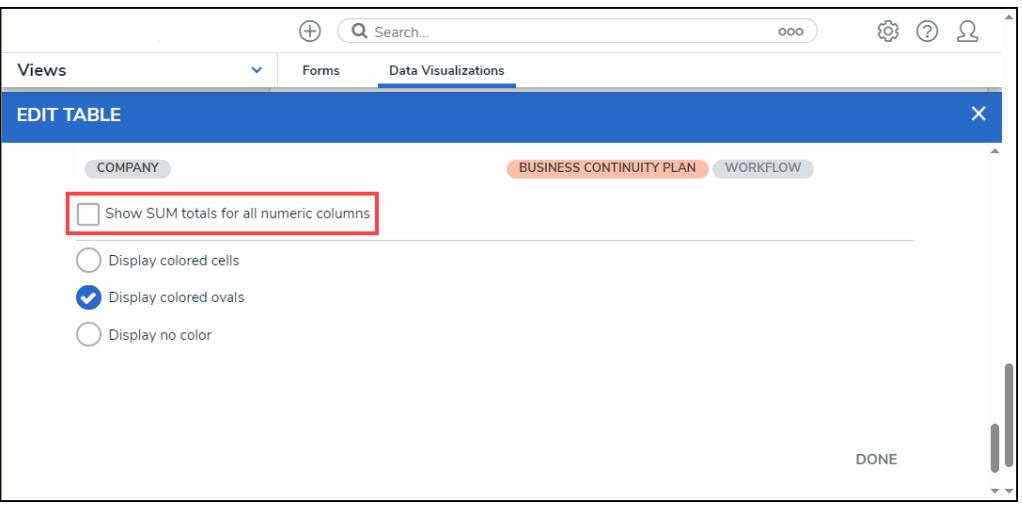

Show SUM total for all numeric columns

12. **(Optional)** Select the **Display Colored Cells** checkbox to display formulas or select list cells with text and full background color.

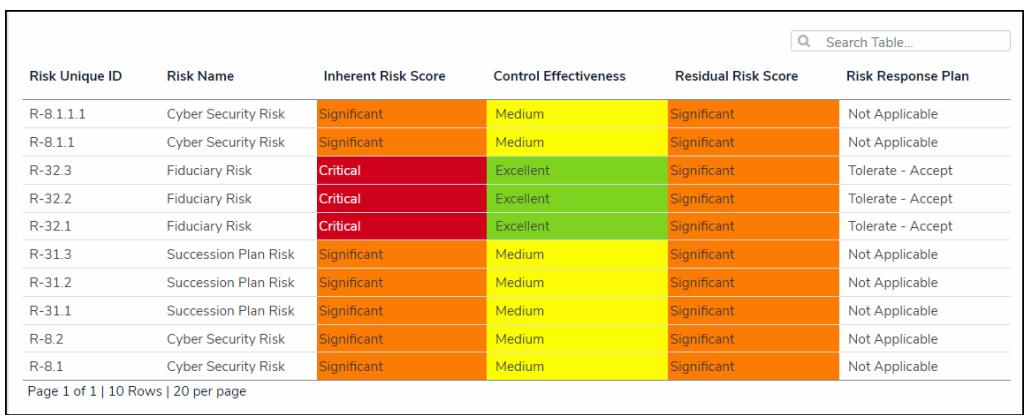

Display Colored Cells

13. **(Optional)** Select the **Display Colored Ovals** checkbox to display formulas or select list cells as text with colored circle background.

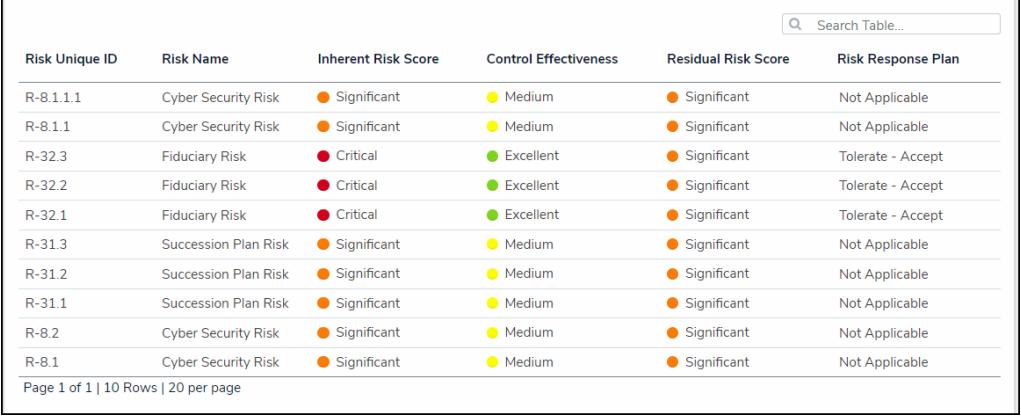

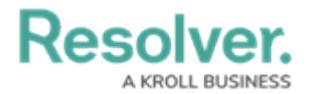

#### Display Colored Ovals

14. **(Optional)** Select the **Display No Color** checkbox to display formulas or select list cells as text with no background.

| <b>Risk Unique ID</b> | <b>Risk Name</b>            | <b>Inherent Risk Score</b> | <b>Control Effectiveness</b> | Q<br><b>Residual Risk Score</b> | Search Table<br><b>Risk Response Plan</b> |
|-----------------------|-----------------------------|----------------------------|------------------------------|---------------------------------|-------------------------------------------|
|                       |                             |                            |                              |                                 |                                           |
| $R - 8.1.1$           | <b>Cyber Security Risk</b>  | Significant                | Medium                       | Significant                     | Not Applicable                            |
| $R - 32.3$            | <b>Fiduciary Risk</b>       | Critical                   | Excellent                    | Significant                     | Tolerate - Accept                         |
| $R - 32.2$            | <b>Fiduciary Risk</b>       | Critical                   | <b>Excellent</b>             | Significant                     | <b>Tolerate - Accept</b>                  |
| $R-32.1$              | <b>Fiduciary Risk</b>       | Critical                   | Excellent                    | Significant                     | Tolerate - Accept                         |
| $R - 31.3$            | <b>Succession Plan Risk</b> | Significant                | Medium                       | Significant                     | Not Applicable                            |
| $R - 31.2$            | <b>Succession Plan Risk</b> | Significant                | Medium                       | Significant                     | <b>Not Applicable</b>                     |
| $R-31.1$              | <b>Succession Plan Risk</b> | Significant                | Medium                       | Significant                     | Not Applicable                            |
| $R - 8.2$             | <b>Cyber Security Risk</b>  | Significant                | Medium                       | Significant                     | Not Applicable                            |
| $R - 8.1$             | <b>Cyber Security Risk</b>  | Significant                | Medium                       | Significant                     | Not Applicable                            |

Display No Color

15. Click the **Done** button to apply your changes.

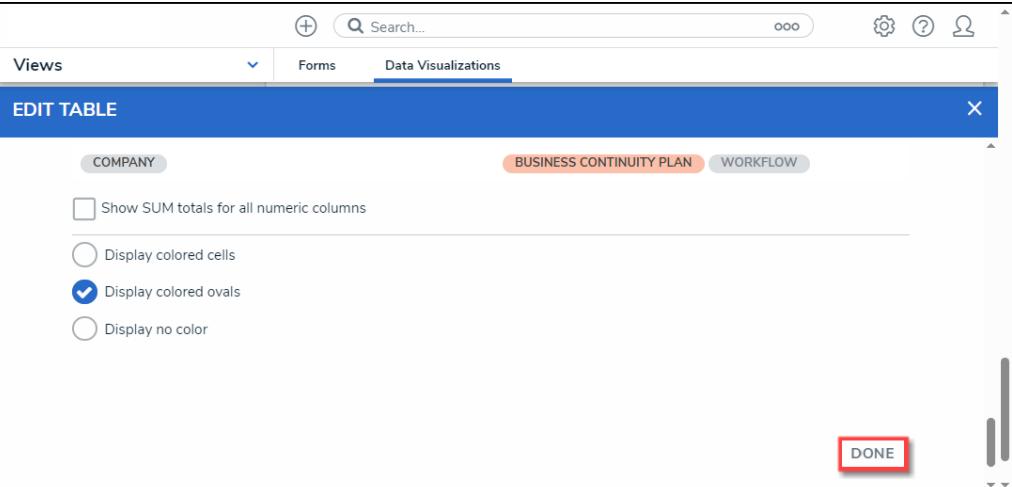

Done Button